# Fonction linéaire

#### **Contenu**

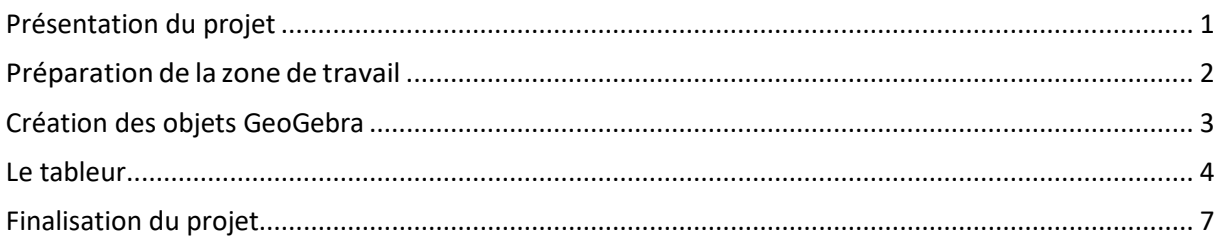

## <span id="page-0-0"></span>**Présentation du projet**

Nous voulons montrer graphiquement une fonction linéaire du type

 $f(x) = a \times x$ 

Le coefficient a peut varier entre -10 et +10

Dans GeoGebra, un objet créé dans une vue est accessible dans les autres vues et les modifications effectuées sur celui-ci sont automatiquement répercutées dans toutes les vues.

Un objet créé dans les vues Algèbre, Graphique(s) (2D ou 3D) ou Tableur est accessible dans la vue Calcul formel et, réciproquement, un objet créé dans la vue Calcul formel peut être exploité, modifié et/ou affiché dans l'une des autres vues.

## <span id="page-1-0"></span>**Préparation de la zone de travail**

- Au démarrage de GeoGebra, la vue Graphique est en général affichée. Par le menu « Affichage », afficher la vue « Graphique 2 » et « Tableur ».
- Dans la vue Graphique, afficher le repère ainsi que la grille.
- Placer la vue « Graphique 2 » au-dessus des deux autres.
- Enlever les axes dans la vue « Graphique 2 ». Cette vue contiendra tous les affichages.
- Par le menu « Affichage », afficher la vue « Calcul formel »

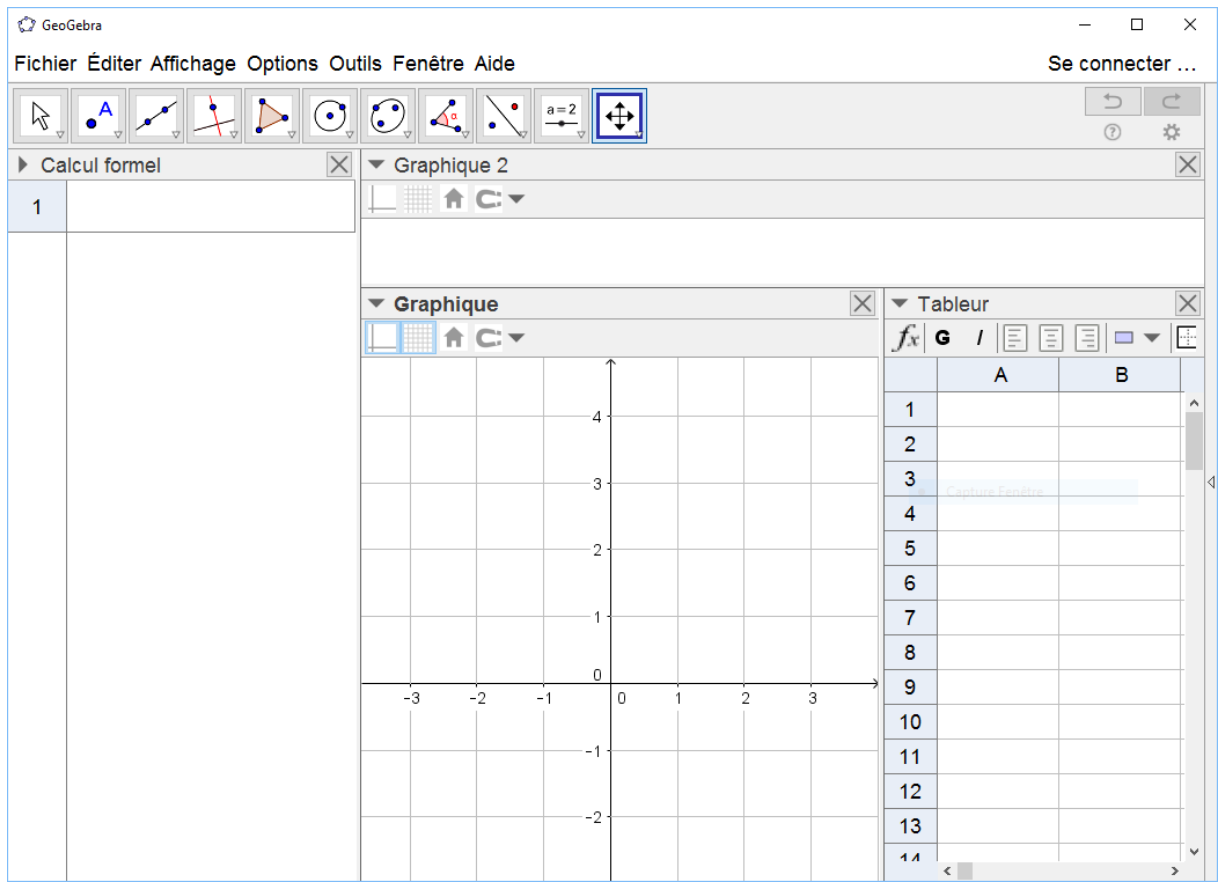

## <span id="page-2-0"></span>**Création des objets GeoGebra**

- Cliquer sur le cadre de la vue Graphique 2 pour sélectionner cette vue.
- Avec l'outil « Curseur » <sup>a=2</sup> créer un curseur a, dont les valeurs peuvent aller de -10 à +10 avec un incrément de 0.5
- Cliquer sur le cadre de la vue Graphique pour sélectionner cette vue.
- Dans la vue « Calcul formel » créer la fonction f(x) en tapant dans la première ligne : f(x) ≔a\*x

Utiliser « := » et pas « = » pour créer la fonction.

La droite correspondant à cette fonction s'affiche dans la vue graphique. La valeur de a est fixée par la valeur du curseur « a ».

<span id="page-2-1"></span>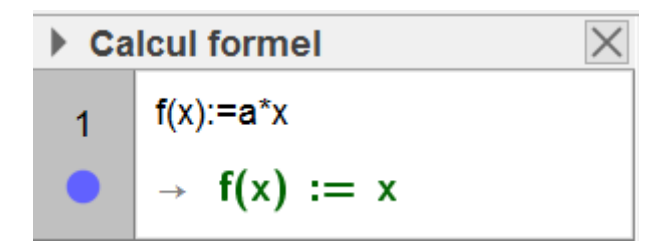

## **Le tableur**

- $\bullet$  En A1 taper = LaTeX["x"]
- Cliquer avec le bouton droit dans la cellule A1, ouvrir la fenêtre des

propriétés. Choisir dans l'onglet Texte, une police « Sérif »

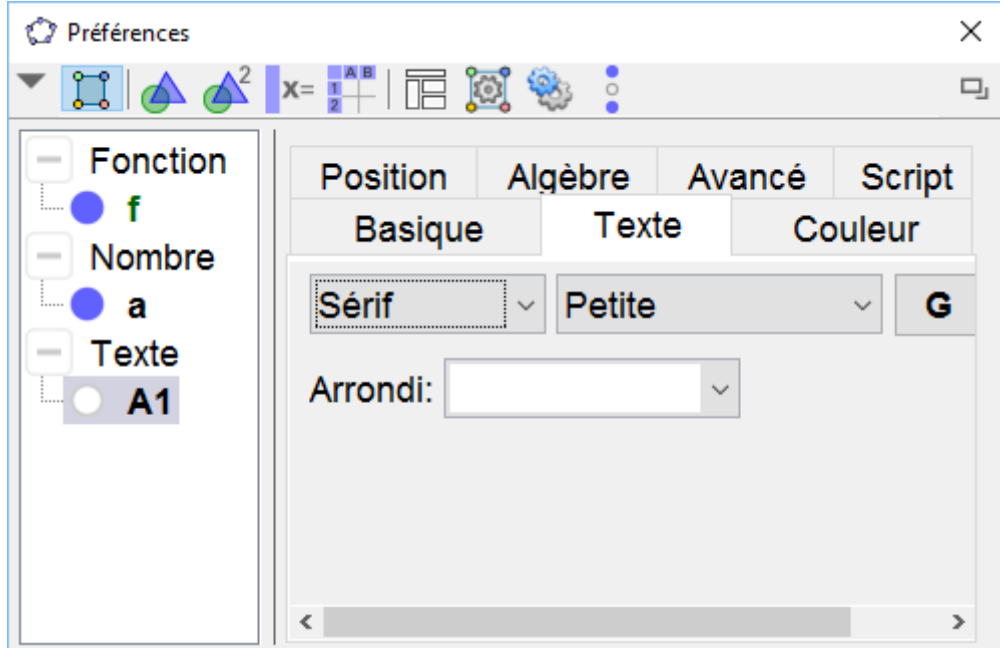

- $\bullet$  En B1 taper = LaTeX["f(x)"]
- Cliquer avec le bouton droit dans la cellule B1, ouvrir la fenêtre des propriétés. Choisir dans l'onglet Texte, une police « Sérif »
- Sélectionner les cellules A1 et B1 et les colorier en jaune

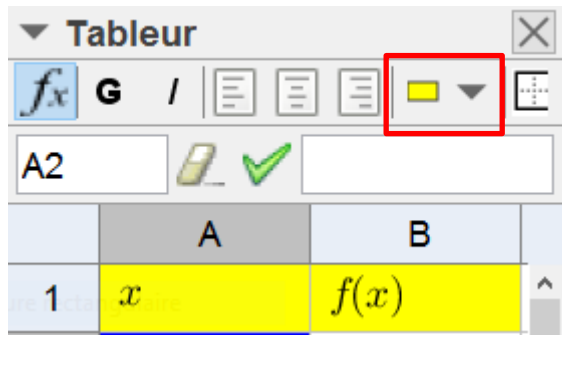

En A2 et A3 taper -4, -3

- Sélectionner ces deux cellules et tirer vers le bas, jusqu'à la cellule A10
- $\bullet$  En B2 taper =  $f(A2)$
- Sélectionner la cellule B2 et tirer vers le bas, jusqu'à la cellule B10
- Sélectionner les colonnes A et B et centrer le texte.
- Sélectionner les cellules A1 à B10 et placer une bordure autour des cellules

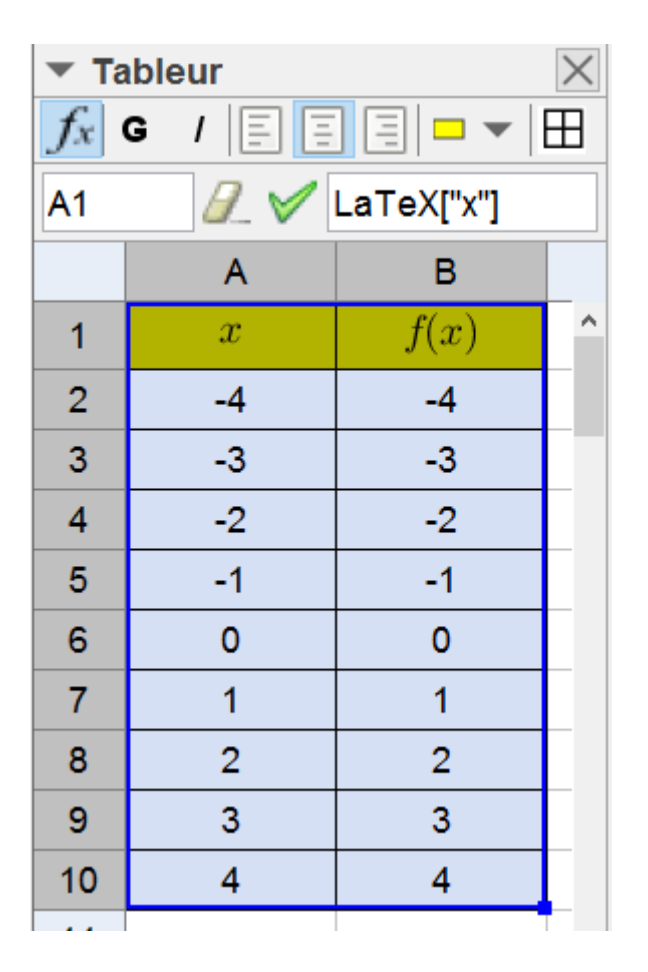

Faire varier la valeur du curseur : les valeurs dans la colonne B changent.

- Cliquer sur le cadre de la vue Graphique pour sélectionner cette vue.
- Cliquer sur l'outil « Point » et choisir la couleur rouge et la forme ronde pour les futurs points créés. (Ne pas cliquer dans la vue graphique)

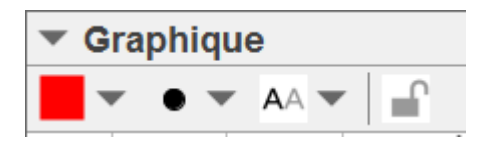

- Dans le tableur, sélectionner les cellules A2 à B10.
- Cliquer sur le bouton « Liste de points » (sous le troisième bouton de la barre d'outils du tableur)
- Les points A à I sont créés.
- Lorsqu'on modifie la valeur du curseur, il peut arriver que les points disparaissent ( ?). Pour rafraîchir l'affichage, on peut faire un clic droit dans Graphique puis « Recadrer »
- Décocher la case : « afficher l'étiquette » pour tous les points.

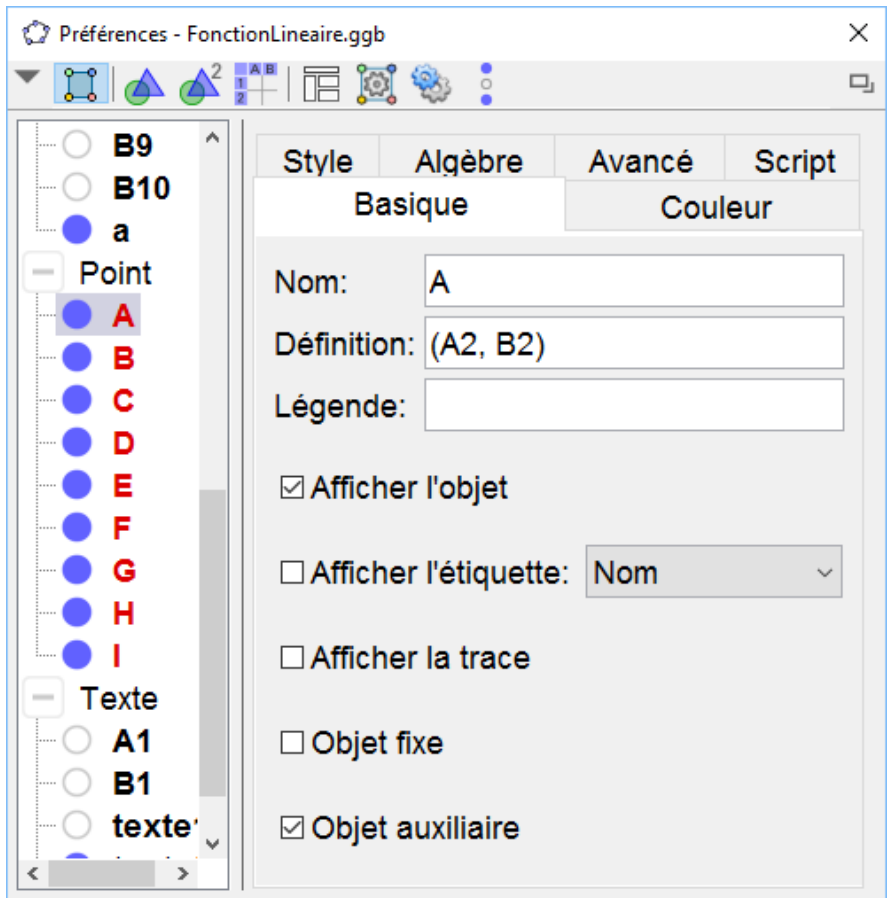

## <span id="page-6-0"></span>**Finalisation du projet**

- Avec l'outil « Texte » ABC cliquer dans la fenêtre Graphique 2 et taper « Représentation graphique de la fonction : »
- Toujours avec l'outil « Texte », cliquer en dessous du texte précédant et taper  $f : x \rightarrow a \times x$ 
	- o la flèche et × sont à rechercher dans « Symboles » et l'objet
		- « a » dans Objets.

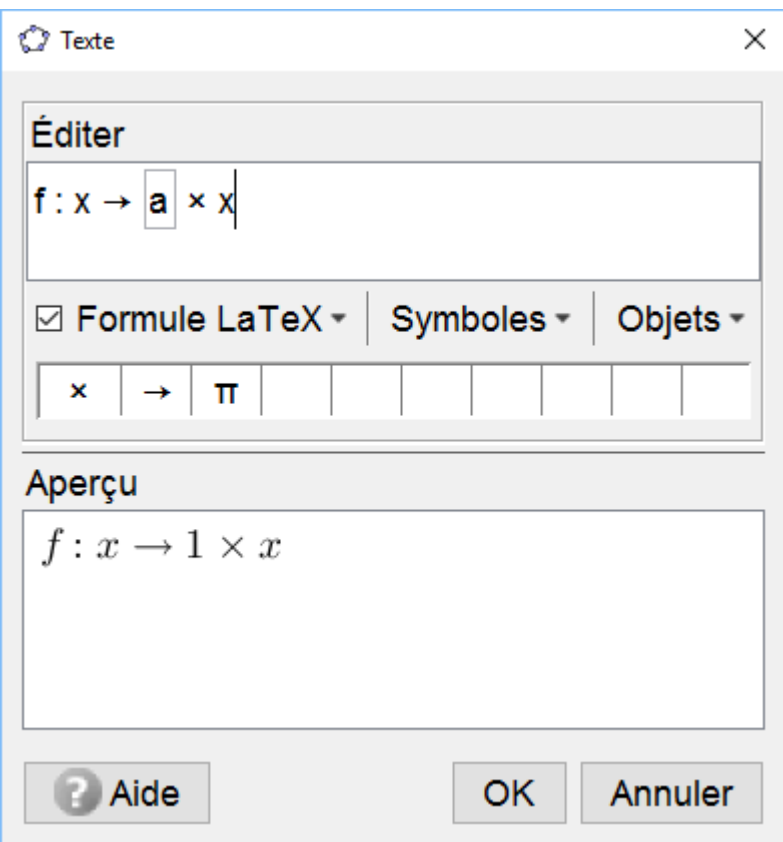

- **Fermer la vue Calcul formel**
- Faire varier le curseur « a ».

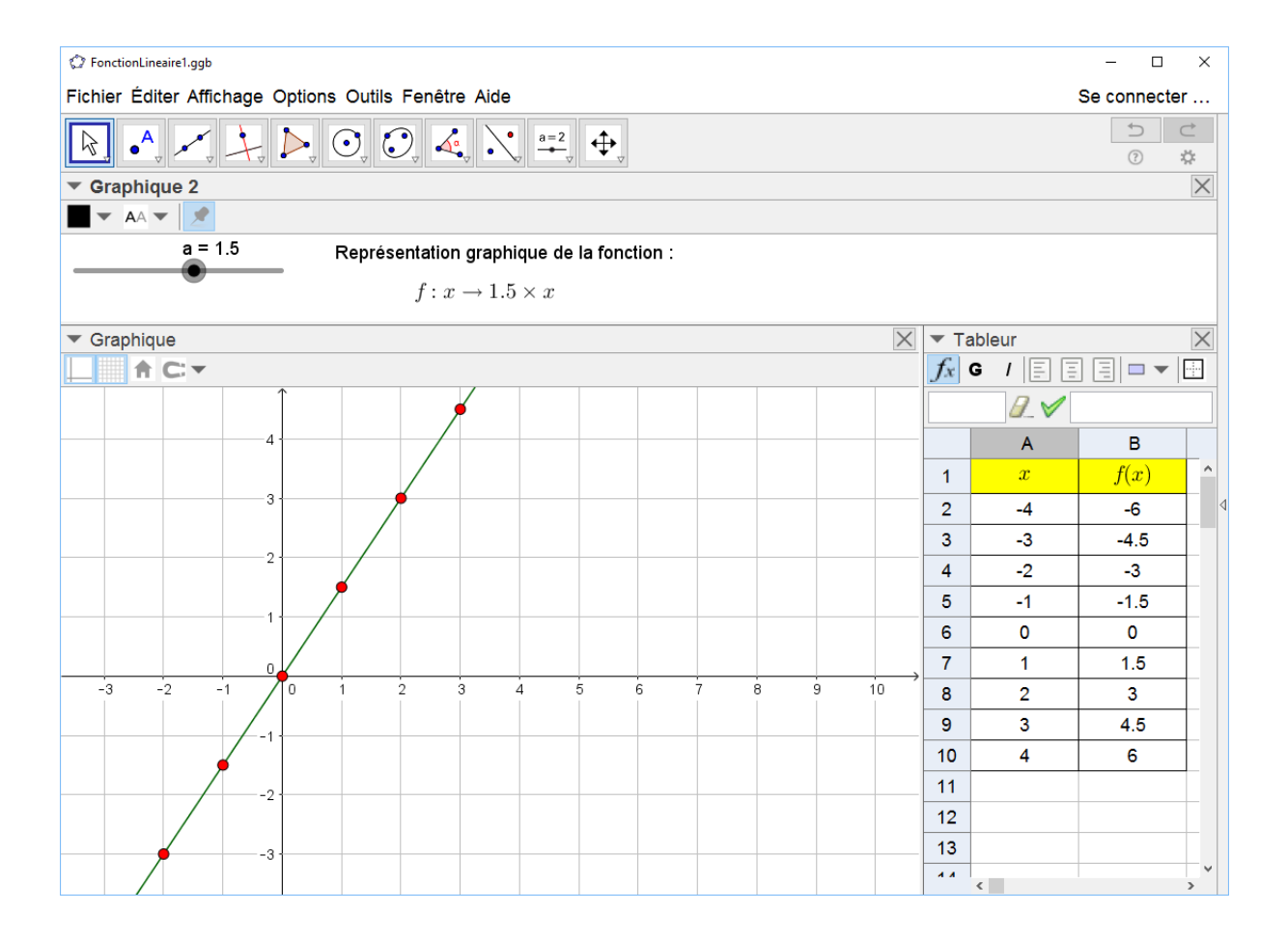